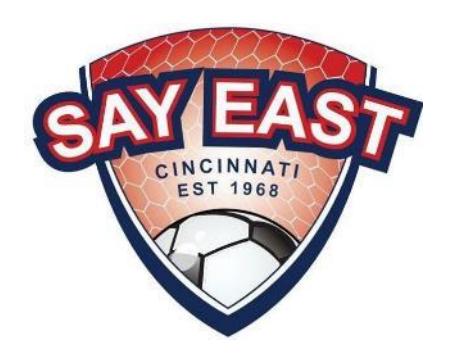

# SAY East District Representative's Guide to GotSport

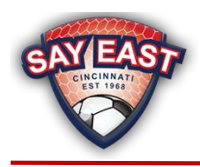

# Contents

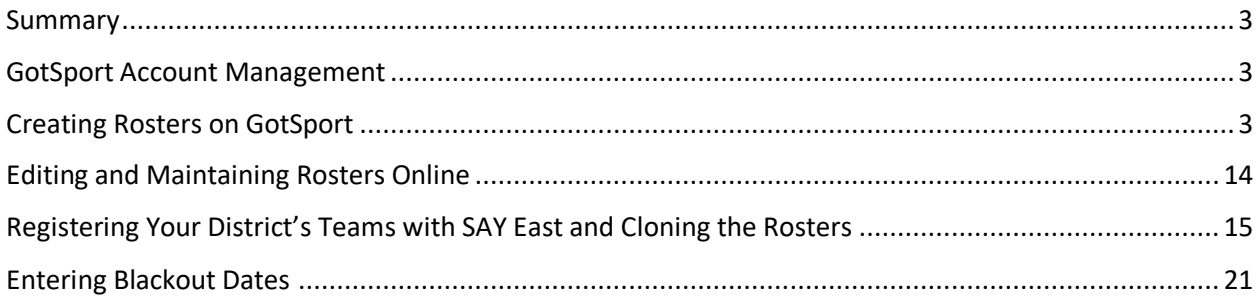

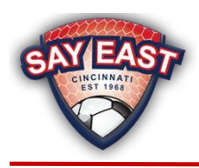

# <span id="page-2-0"></span>Summary

You will use GotSport to upload, edit, submit, and print your rosters. You will also be able to enter any blackout dates a team may have for the upcoming season. Here are the four steps to successfully registering your District's teams with SAY East.

- 1. Create Rosters on GotSport through uploading or manually entering them.
- 2. Confirm the Teams and Rosters on GotSport are accurate.
- 3. Register the Teams to SAY East and add your players and coaches to the SAY East Roster.
- 4. Enter blackout dates.

Please review this entire document before you start the Roster process.

# <span id="page-2-1"></span>GotSport Account Management

Each District is set up as a club on GotSport which allows you to upload and manage your district's rosters. To access your district's information, login at [https://system.gotsport.com/.](https://system.gotsport.com/) If this is your first time logging in or you need to reset your password, go to [https://system.gotsport.com/password\\_resets/new](https://system.gotsport.com/password_resets/new)

If you have recently taken over the District Representative duties for your district and do not have a GotSport login, please ask your Team Committee Chair to set you up with a login ID so you can access your District's information.

# <span id="page-2-2"></span>Creating Rosters on GotSport

You can easily upload the coach and player information for your teams. Once uploaded, edits can be made online or by uploading another file. If you prefer, you can enter the coach and player information manually. If you want to create your teams manually (i.e. not via uploading files) then skip to the section titled Editing and Maintaining Rosters Online.

# **Step One – Download Templates**

In order to upload your rosters to GotSport, first download the Coaches template from [here](https://www.sayeast.org/wp-content/uploads/CoachesTemplate.csv) and the Players template from [here.](https://www.sayeast.org/wp-content/uploads/PlayersTemplate.csv) It is highly recommended you use Excel to edit these files and create your roster upload files. The files must remain in the CSV format, or the uploads will not work. Please only use the templates linked in these instructions. Do not use the templates that can be downloaded directly from GotSport. Download the templates each season so you have the most recent version.

# **Step Two – Populate the Templates with your data**

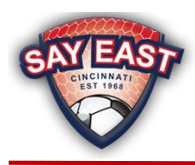

# A few notes about the data formats:

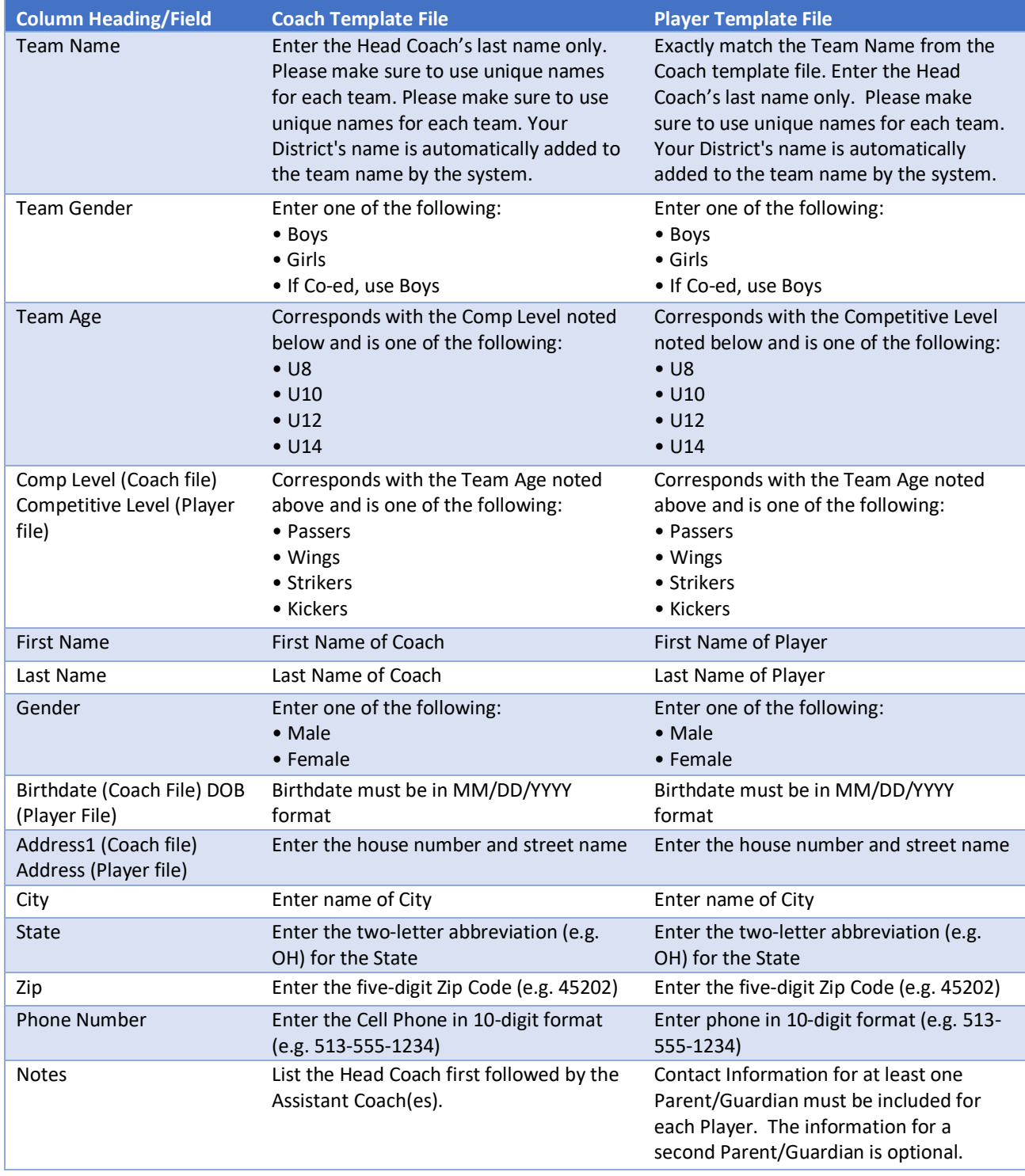

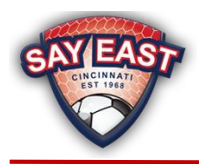

# **Step Three – Upload your files.**

It is very important that you upload the Coaches File before the Players File. Login to GotSport and click on Club Management.

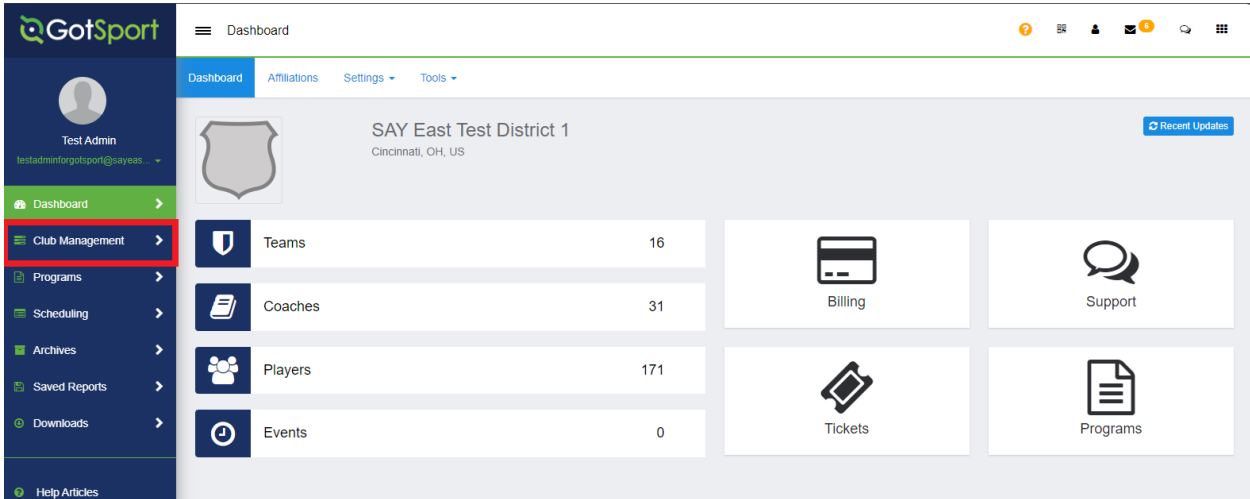

#### **Step Four**

Click on Coaches.

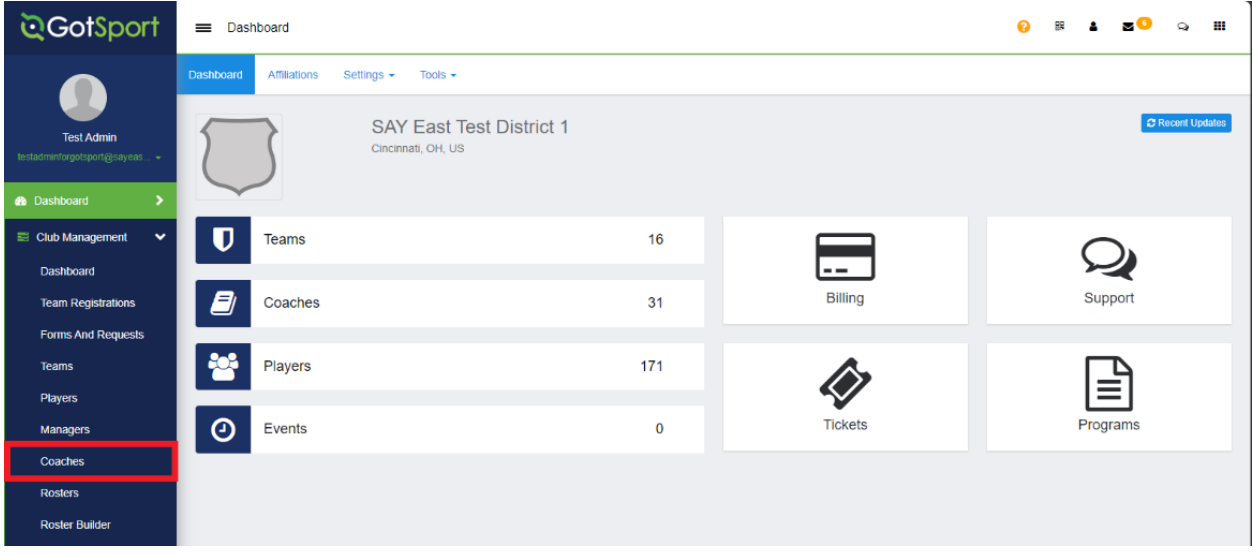

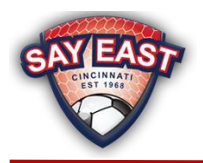

# **Step Five**

Click on Upload Coaches.

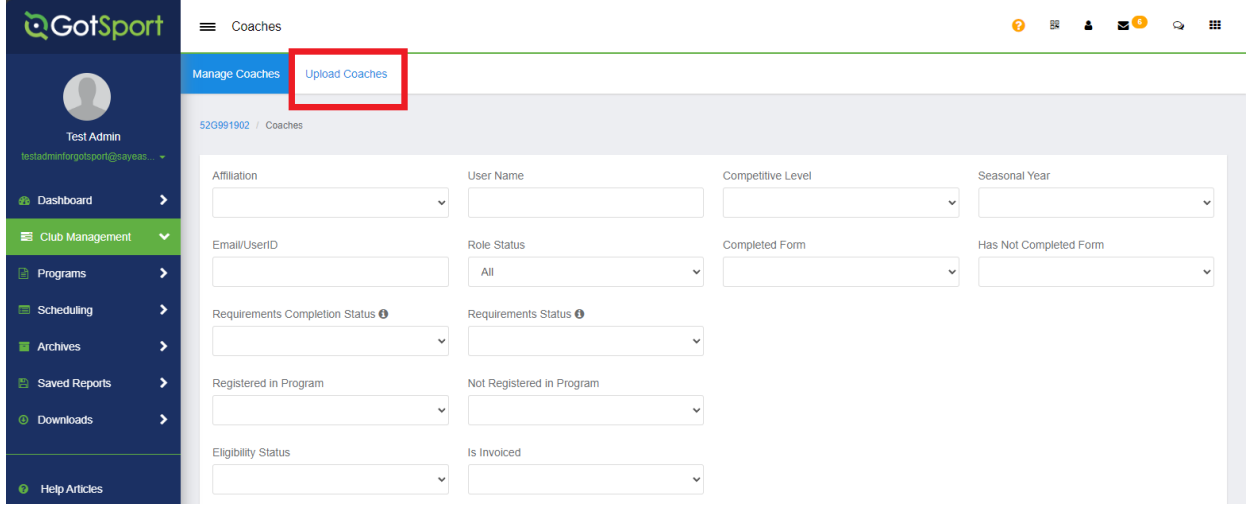

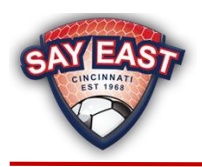

# **Step Six**

Click on the Select Affiliation dropdown and pick SAY. Confirm the First Row Contains Column Headings and Team Upload options are checked. Next, click the Choose File button and then the Coaches file you have created. Then click on the Open Selected File button.

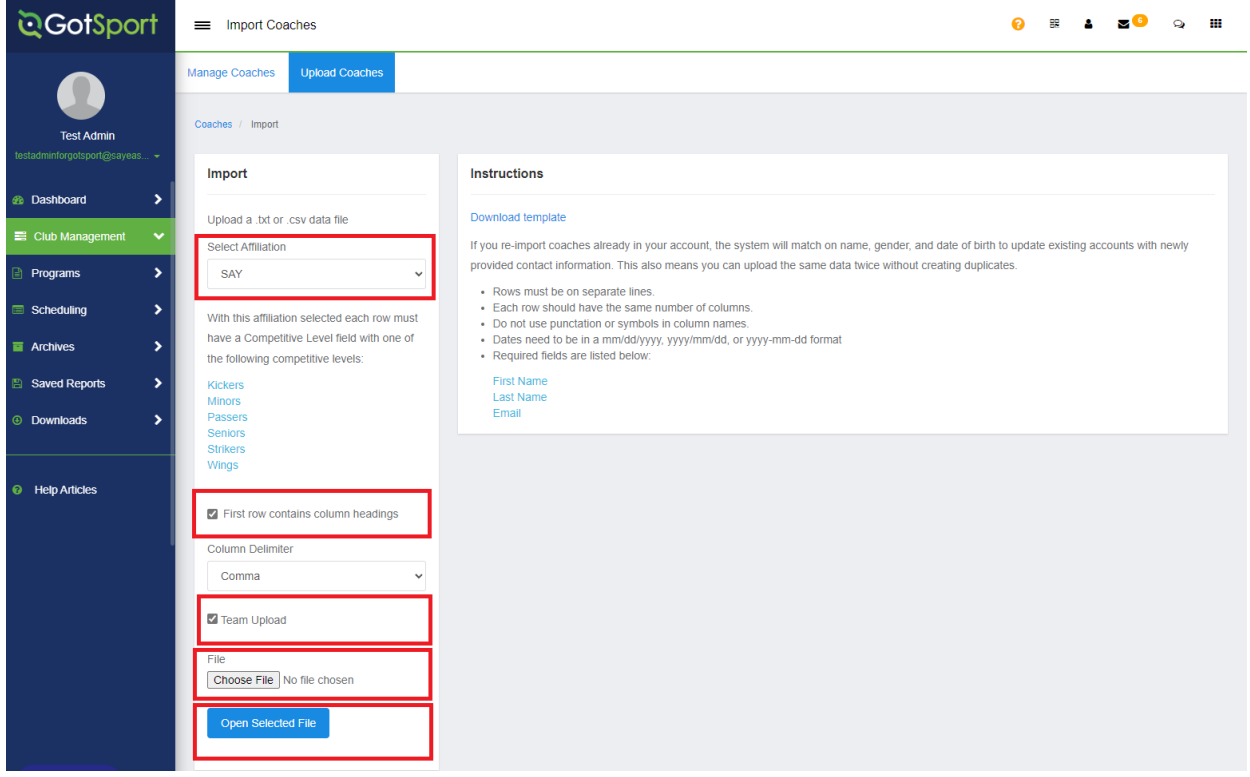

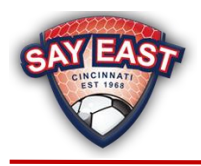

#### **Step Seven**

Confirm that the column names from your upload file matches the GotSport field names. You will have to scroll to the right to confirm all field names match. Once you have matched all the field names, click the Import Data button.

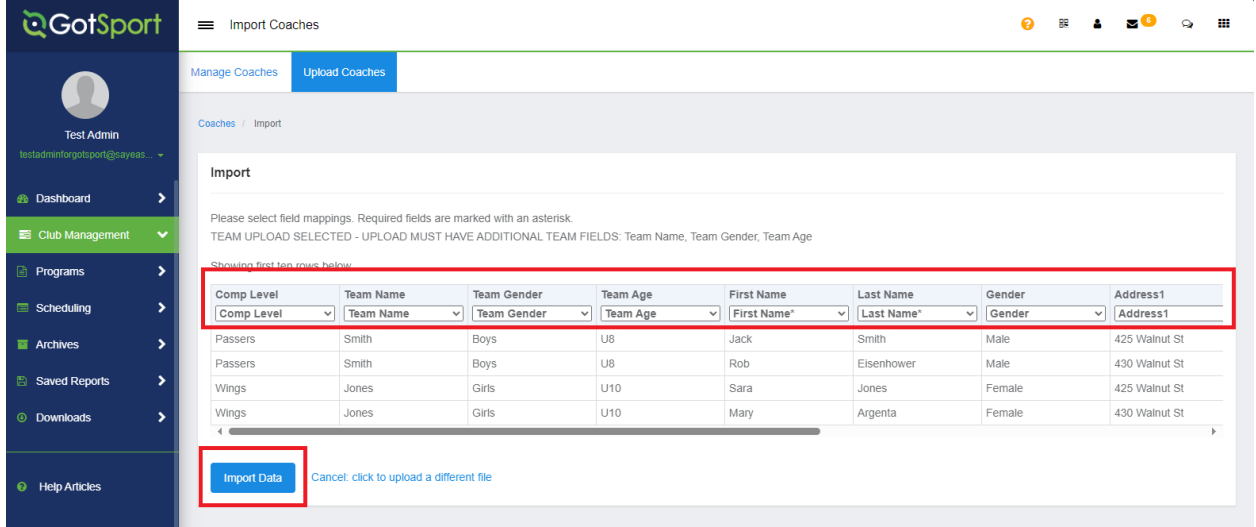

#### **Step Eight**

On the next screen, you should see a message in the green box indicating your import has been queued. Within a few minutes of your upload, you will receive an email with the results of the import processing.

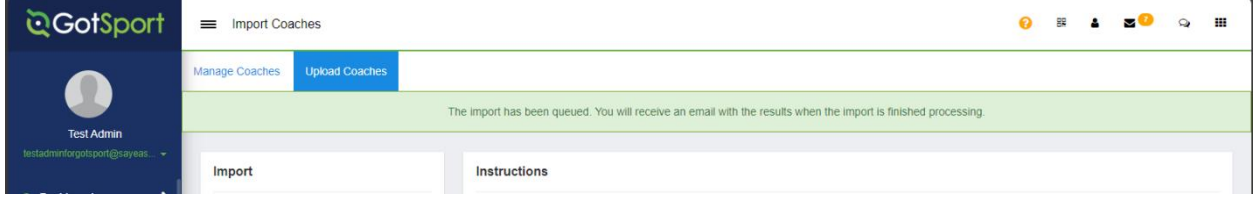

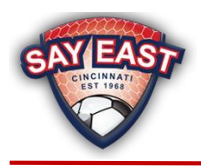

## **Step Nine**

Once you receive the email from GotSport, click the Import Results link and you will see the screen like the screen below. Be sure to read the Import Results message to confirm all your data uploaded successfully.

If there were any issues with your file, click the Upload New File button. That will return you to Step Seven. Correct your upload file and procedure from there.

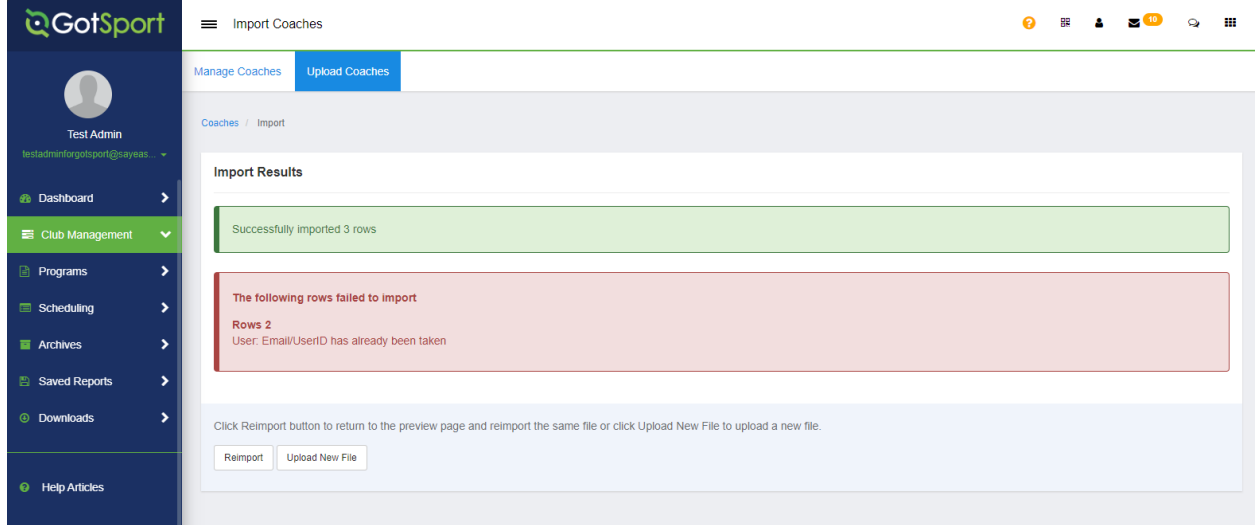

#### **Step Ten**

After a successful upload of your coaches, click on Club Management and then select Players.

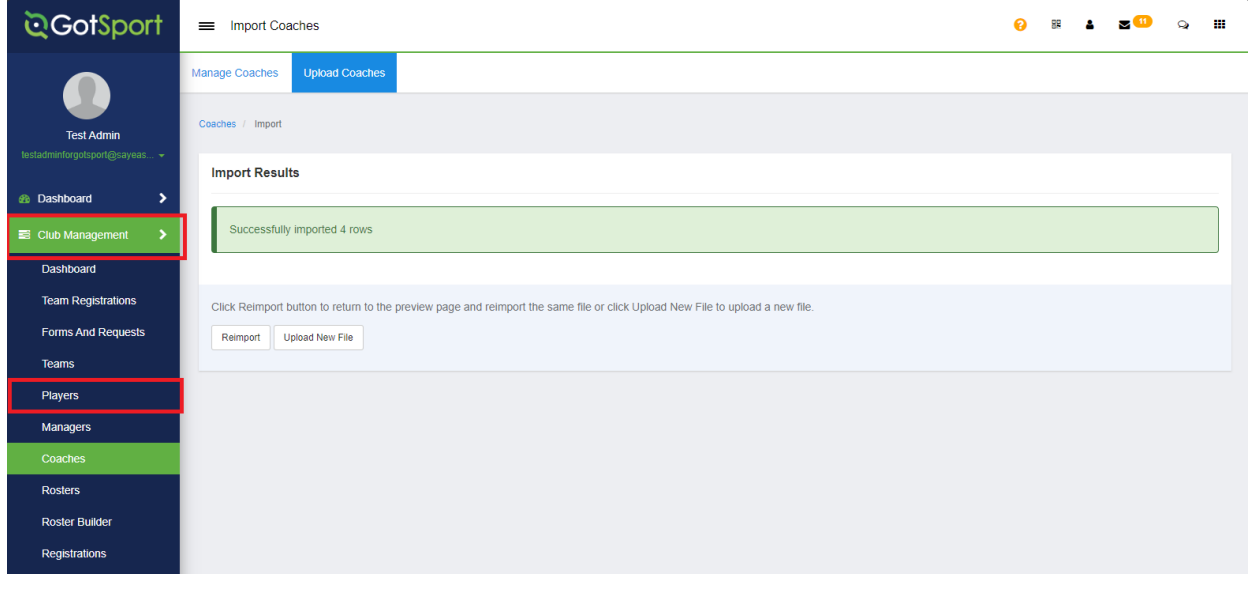

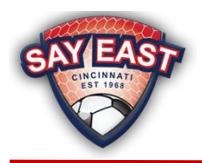

## **Step Eleven**

Click on Upload Players.

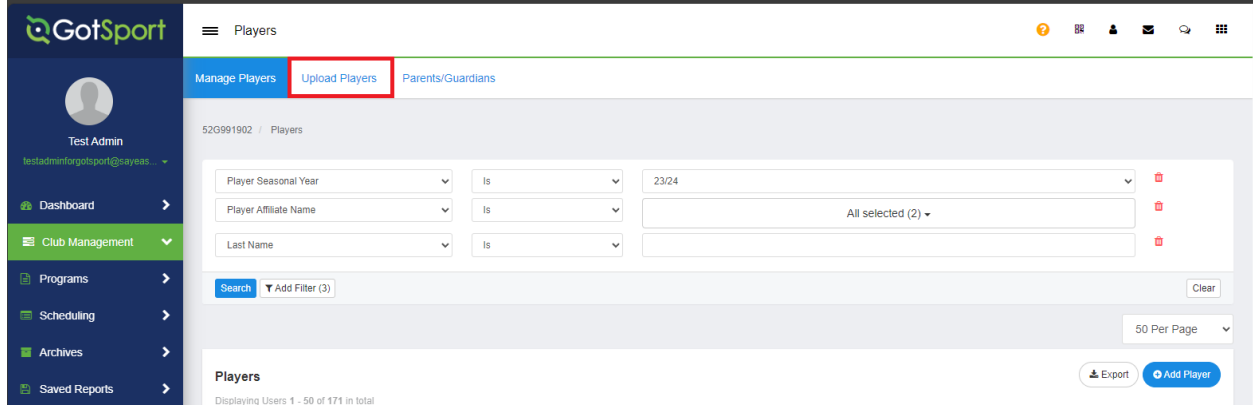

## **Step Twelve**

Click on the Select Affiliation dropdown and pick SAY. Confirm the First Row Contains Column Headings and Team Upload options are checked. Next, click the Choose File button and then the Players file you have created. Then click on the Open Selected File button.

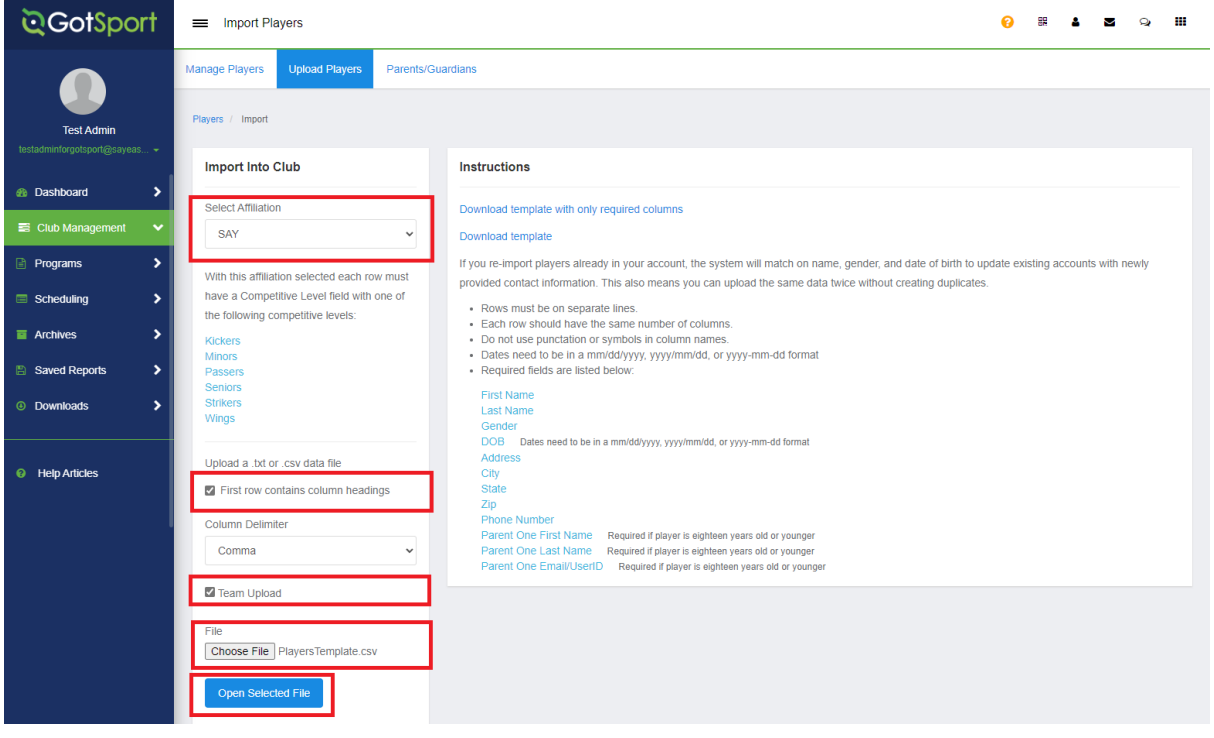

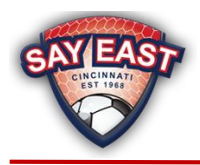

#### **Step Thirteen**

Confirm that the column names from your upload file matches the GotSport field names. You will have to scroll to the right to confirm all field names match. Once you have matched all the field names, click the Import Data button.

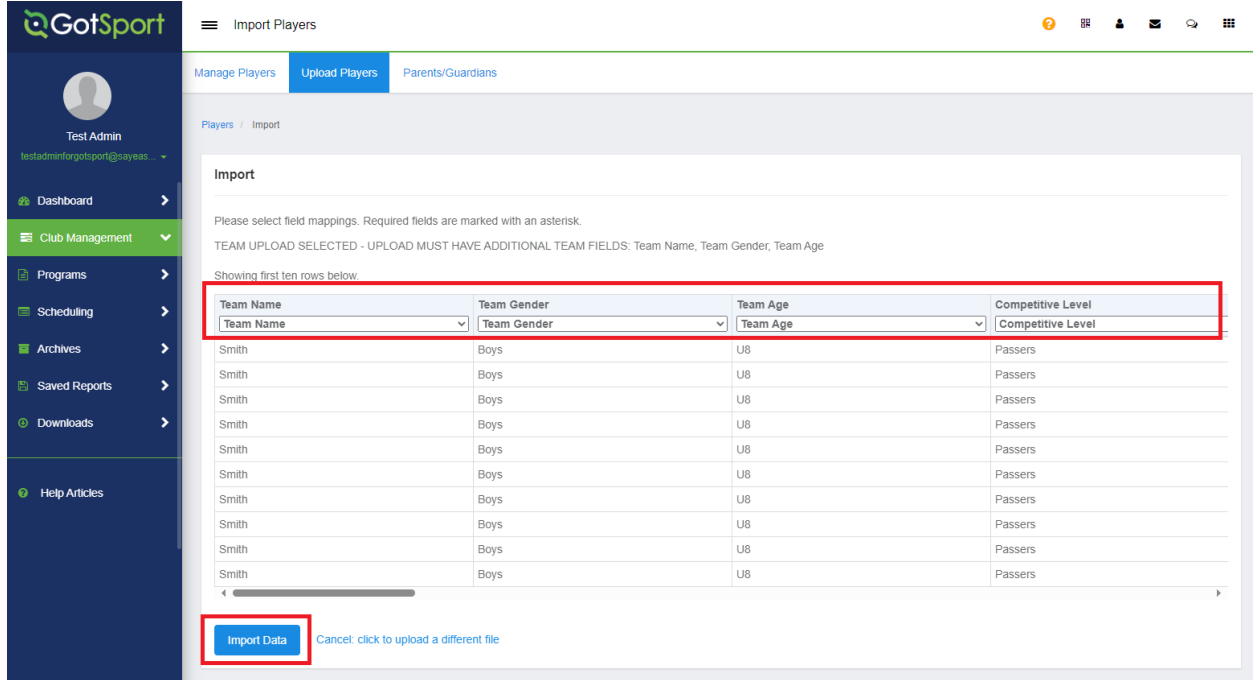

#### **Step Fourteen**

On the next screen, you should see a message in the green box indicating your import has been queued. Within a few minutes of your upload, you will receive an email with the results of the import processing.

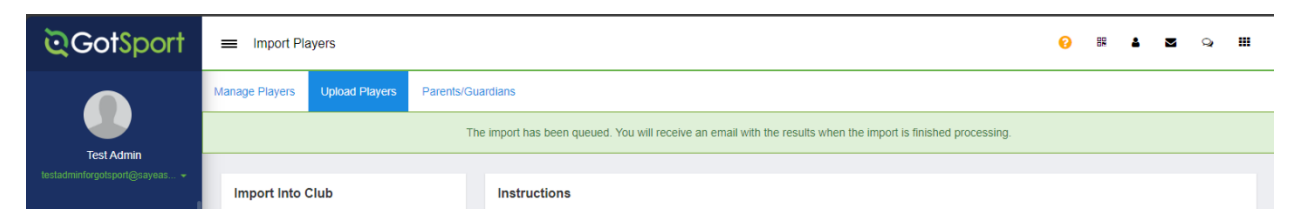

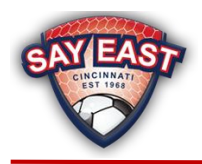

## **Step Fifteen**

Once you receive the email from GotSport, click the Import Results link and you will see the screen like the screen below. Be sure to read the Import Results message to confirm all your data uploaded successfully. If there were any issues with your file, click the Upload New File button. That will return you to Step Twelve. Correct your upload file and procedure from there.

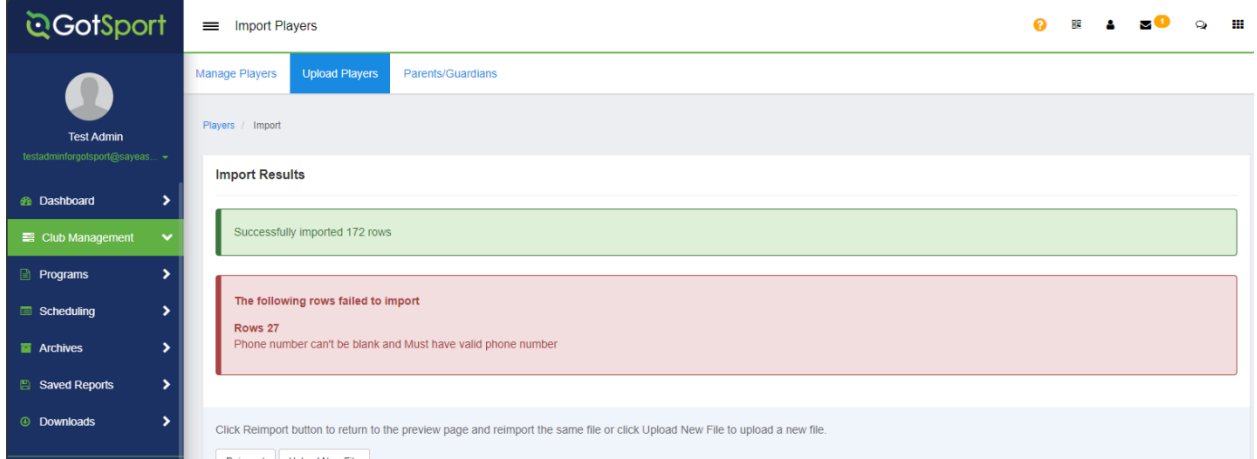

#### **Step Sixteen**

After a successful upload of your players, click on Club Management and then select Team Registrations.

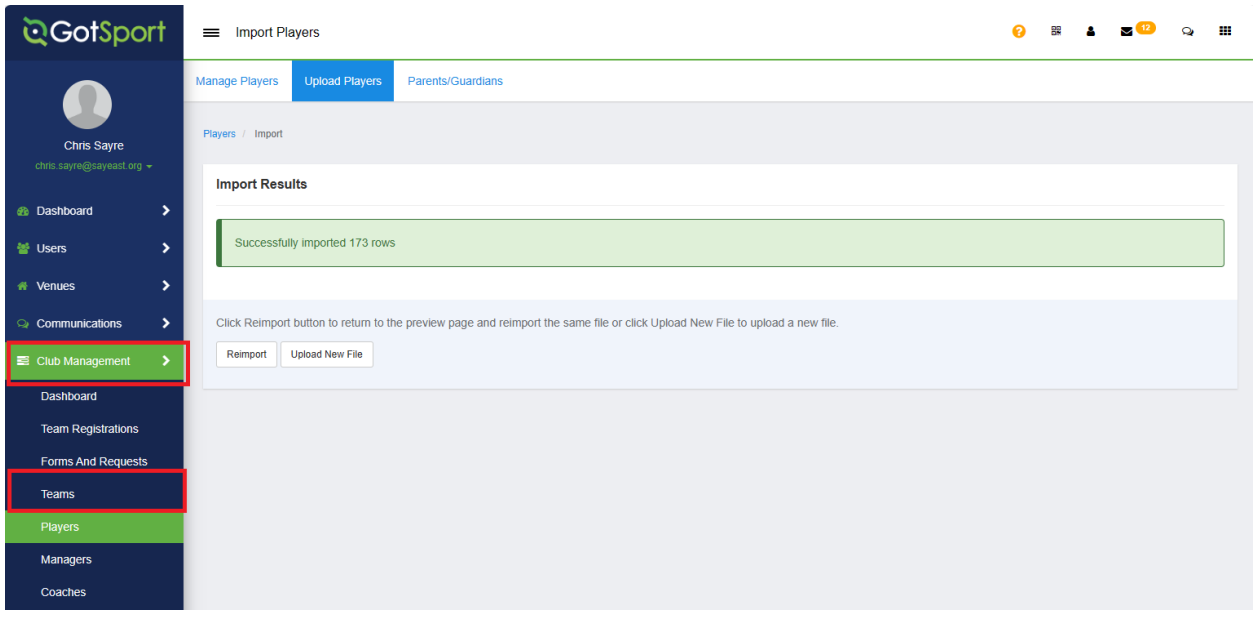

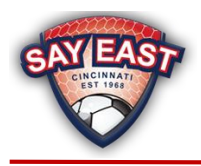

#### **Step Seventeen**

Review the list of teams and confirm the correct Team Name, Team Gender, Age Level and number of players per team. Review the correct coaches are assigned to a team by clicking the number is the Coaches column.

If you need to delete a team, click on the the team name and select the Remove button in the bottom right of the screen. Click Ok on the confirmation box.

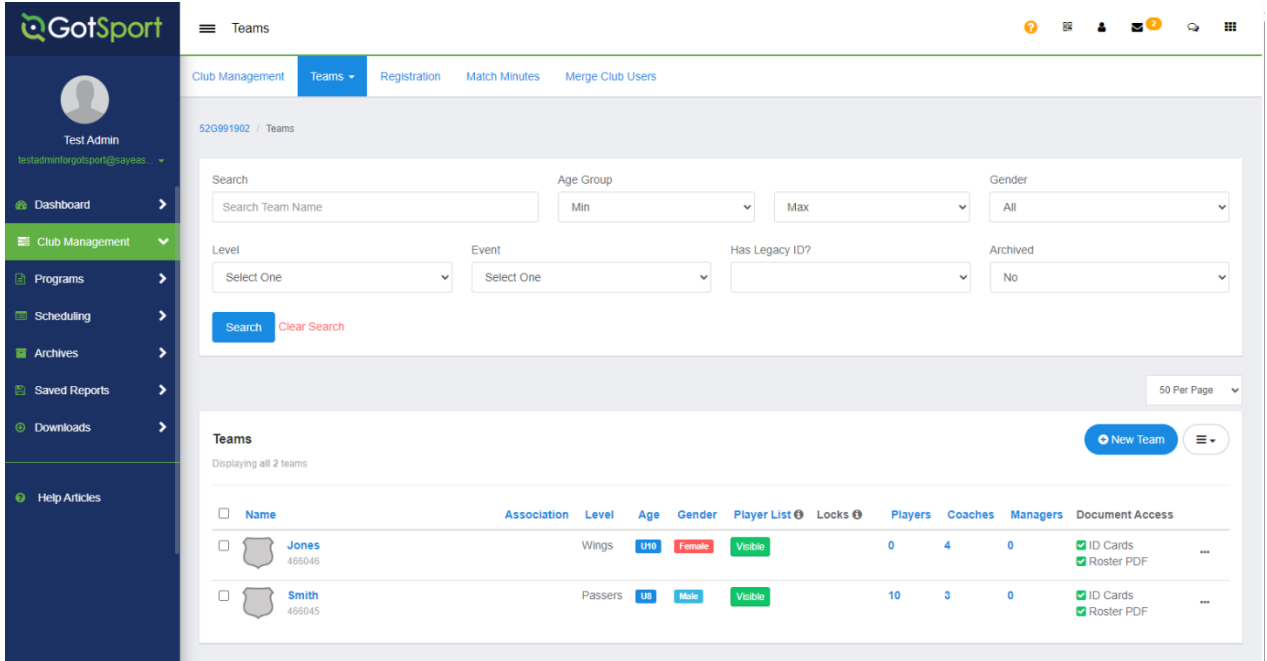

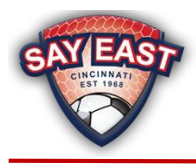

# <span id="page-13-0"></span>Editing and Maintaining Rosters Online

If you prefer to manually create your District's teams, coaches and/or players rather than through uploads, please follow these instructions:

**Teams** – <https://gotsport.zendesk.com/hc/en-us/articles/4404133479191-Create-a-Team>

**Coaches –** [https://gotsport.zendesk.com/hc/en-us/articles/360023076233-How-to-Create-or-Add-A-](https://gotsport.zendesk.com/hc/en-us/articles/360023076233-How-to-Create-or-Add-A-Coach-From-an-Admin-Account)[Coach-From-an-Admin-Account](https://gotsport.zendesk.com/hc/en-us/articles/360023076233-How-to-Create-or-Add-A-Coach-From-an-Admin-Account)

**Players (Add)** - [https://gotsport.zendesk.com/hc/en-us/articles/360038213154-Add-Create-a-New-](https://gotsport.zendesk.com/hc/en-us/articles/360038213154-Add-Create-a-New-Player)[Player](https://gotsport.zendesk.com/hc/en-us/articles/360038213154-Add-Create-a-New-Player)

**Players (Remove)** - [https://gotsport.zendesk.com/hc/en-us/articles/4406024686231-How-Do-I-Remove](https://gotsport.zendesk.com/hc/en-us/articles/4406024686231-How-Do-I-Remove-a-Player-Role)[a-Player-Role](https://gotsport.zendesk.com/hc/en-us/articles/4406024686231-How-Do-I-Remove-a-Player-Role)

You can edit Team and Player information online under the Club tab on either the Team or Player Page.

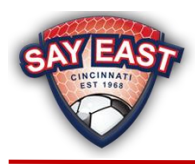

# <span id="page-14-0"></span>Registering Your District's Teams with SAY East and Cloning the Rosters

After you have completed your upload and confirmed your districts rosters are accurate on GotSport, you must submit your teams and clone the rosters to SAY East.

#### **Step One**

Click on the Club Management and then Teams. On the next screen click on Registration.

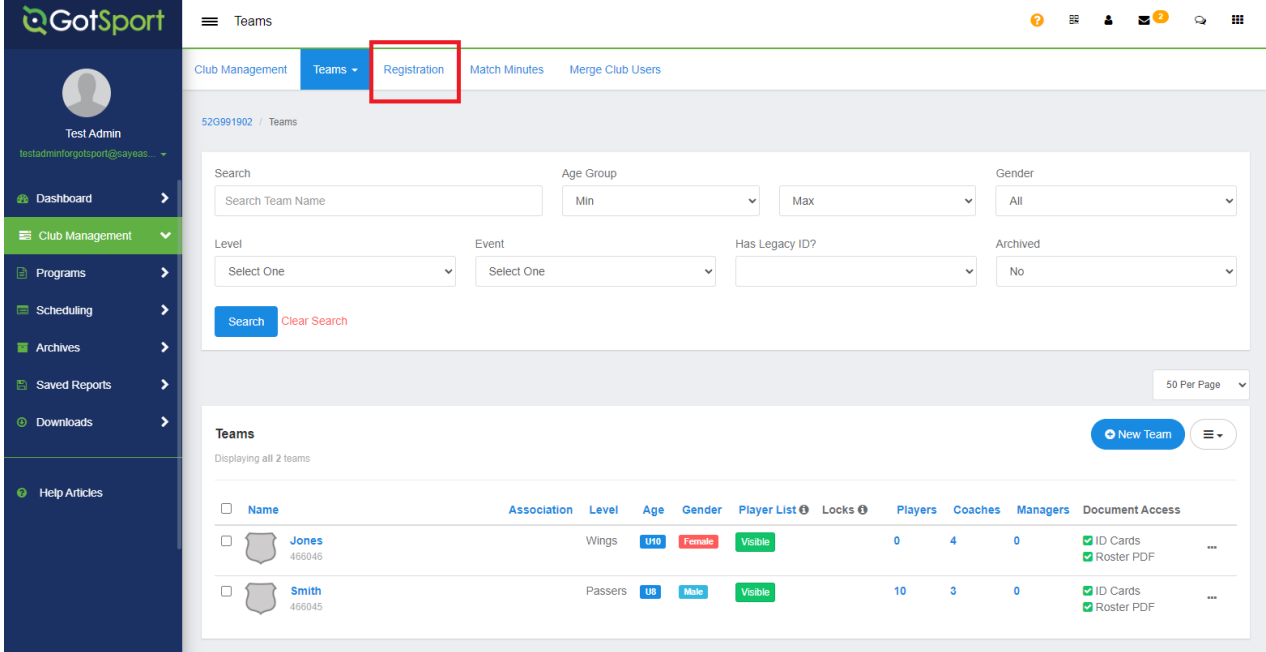

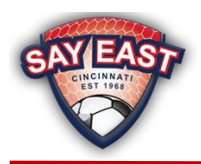

#### **Step Two**

Under Organization Events, ignore the ad for the GotSport App and look for the upcoming SAY East season and click the Register button.

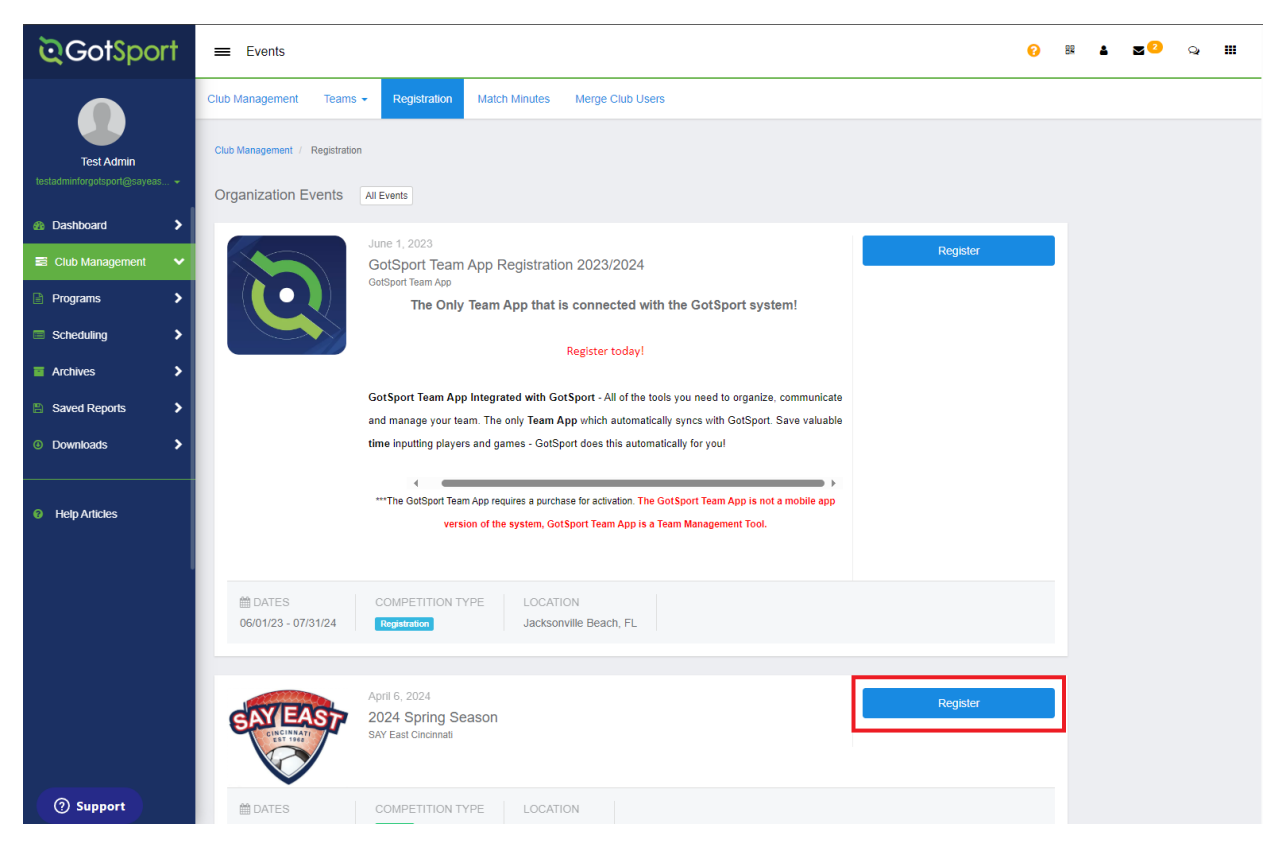

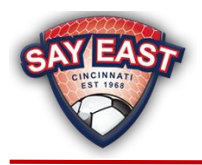

# **Step Three**

Select the teams you would like to register with SAY East. To select all teams on the page, click Select All or check the box next to the team(s) you would like to submit. Please only submit teams for registration that will play in the league and do not submit teams that will not play in the league.

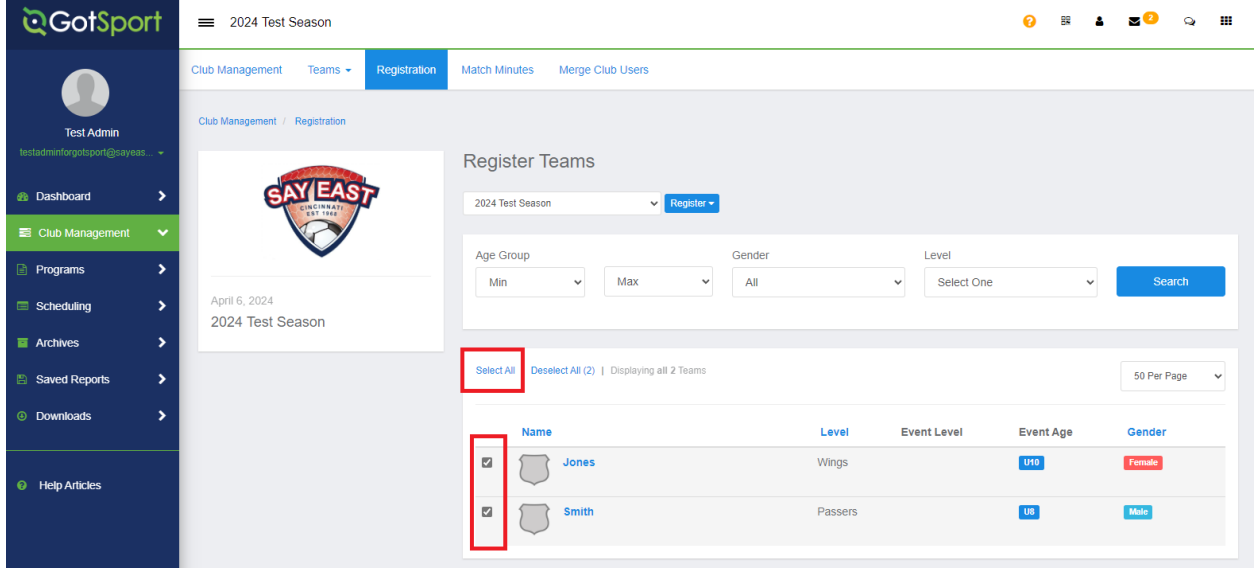

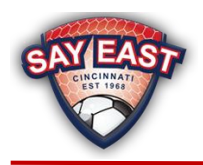

# **Step Four**

Click the Register button and click Selected Teams. Click Register on the pop-up message. You will receive an email from GotSport confirming the teams entered. Please continue with the steps below as you have not completed the registration process.

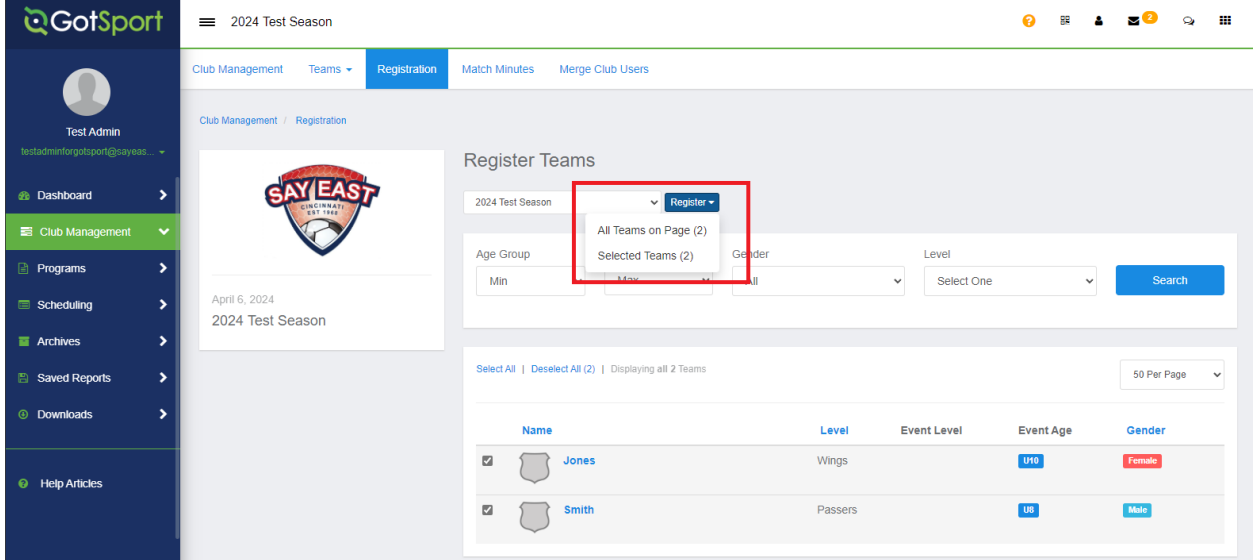

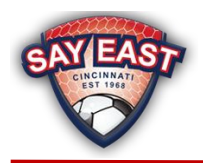

# **Step Five**

Click Club Management and then Roster Builder. Select the season from the dropdown click the Submit button.

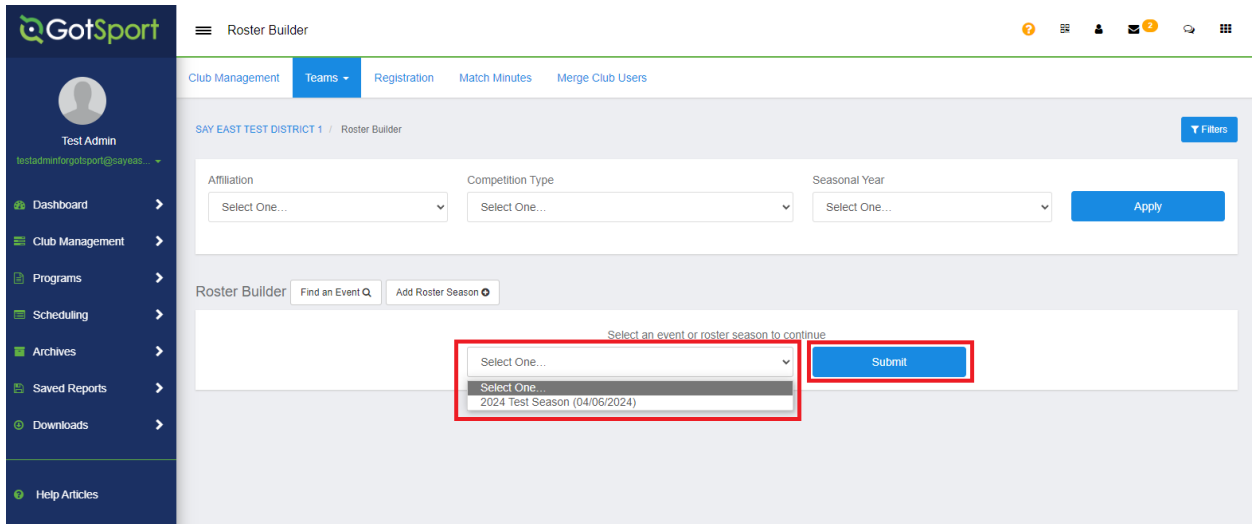

# **Step Six**

On the next screen, Select the Actions dropdown and select Bulk Clone Rosters

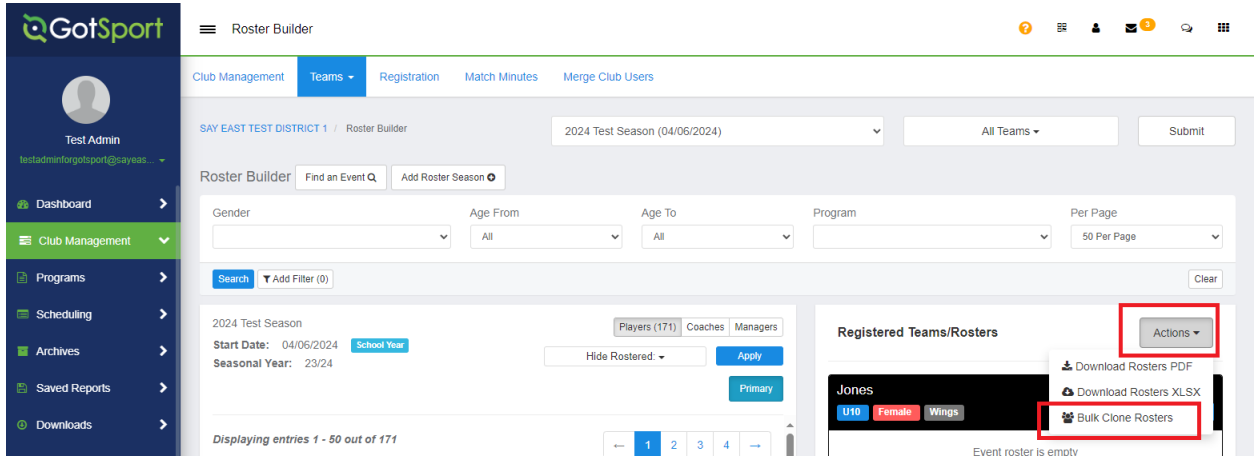

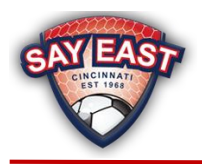

# **Step Seven**

On the pop-up message, under Events, choose Current Team Roster and click the Clone button. Select OK on the confirmation message. The cloning process will then run, and you can review the message box for any issues with your roster. Once you have finished reviewing, click the Finish button.

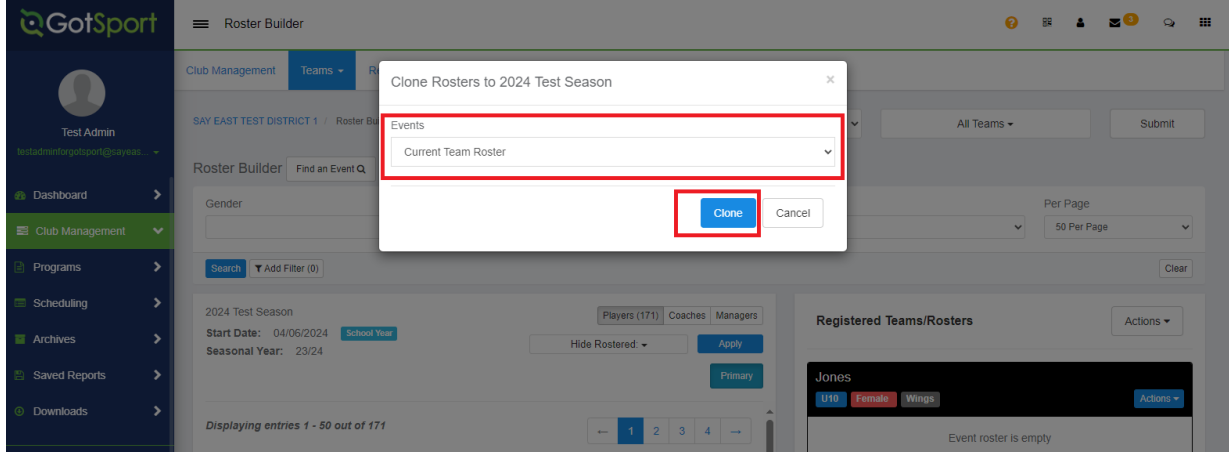

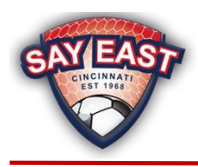

# <span id="page-20-0"></span>Entering Blackout Dates

After you have completed your upload, registered your teams, and cloned your district's rosters, you can enter Blackout Dates for each of your teams as needed. Each Blackout Date must be entered separately for each team so repeat this process as necessary.

#### **Step One**

Click on Club Management and then Team Registrations. Select the team from the list under Team Registrations.

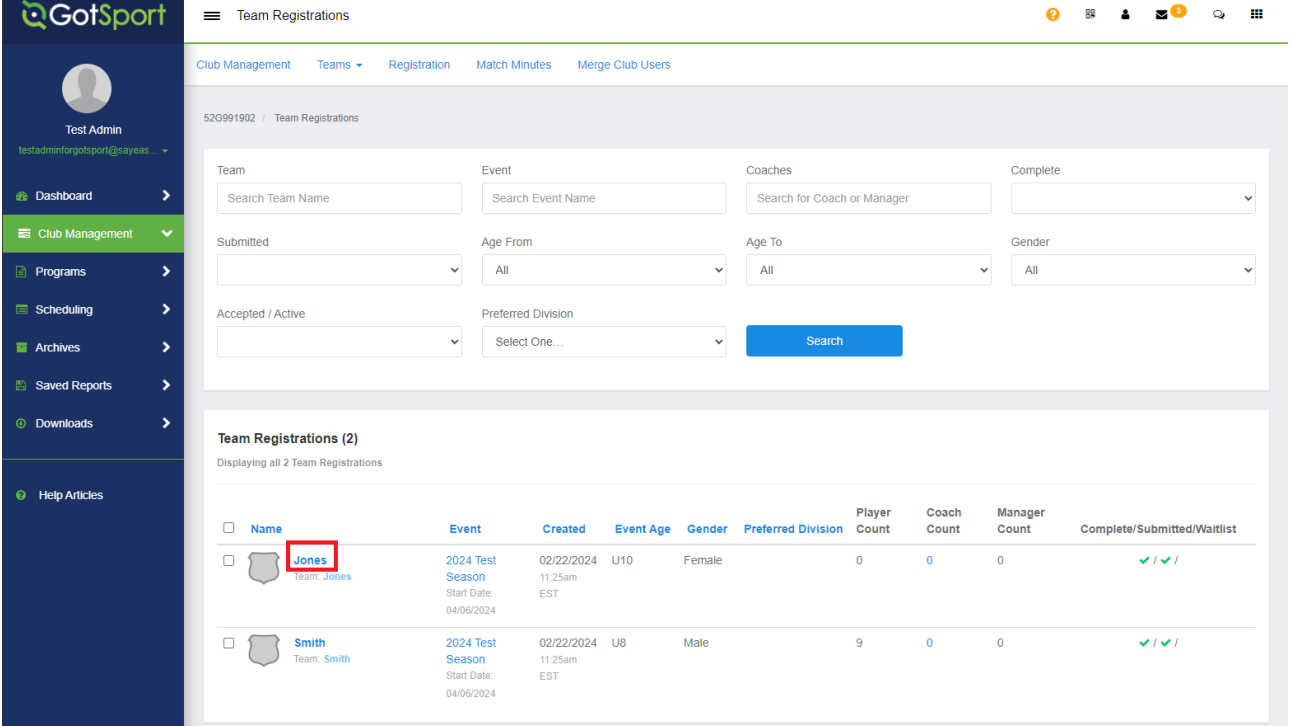

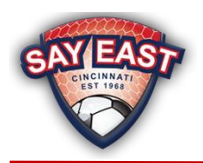

# **Step Two**

Select the Scheduling Requests tab and then select the date of your blackout request.

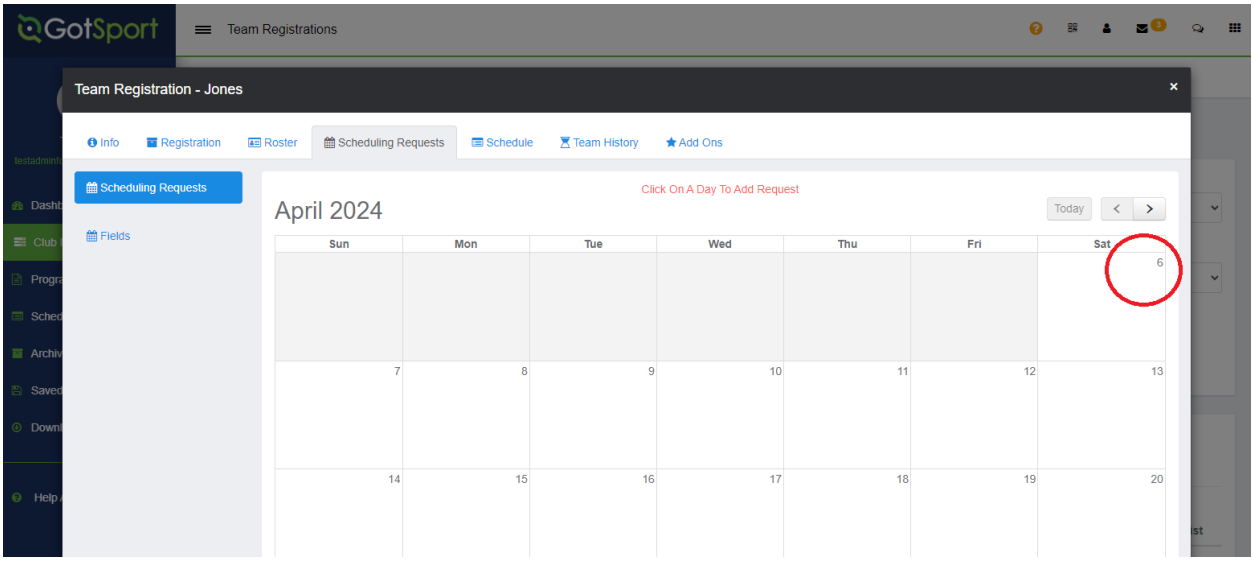

# **Step Three**

Click the New Blackout button.

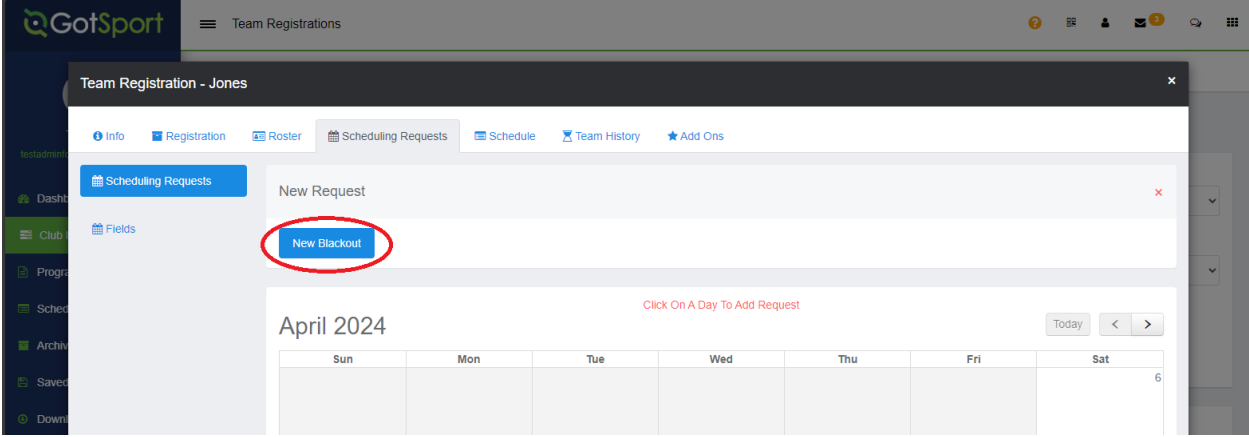

#### **Step Four**

Confirm the date listed is correct and click the Create Schedule Param button.

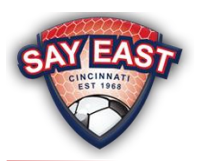

# Roster Submission Guide

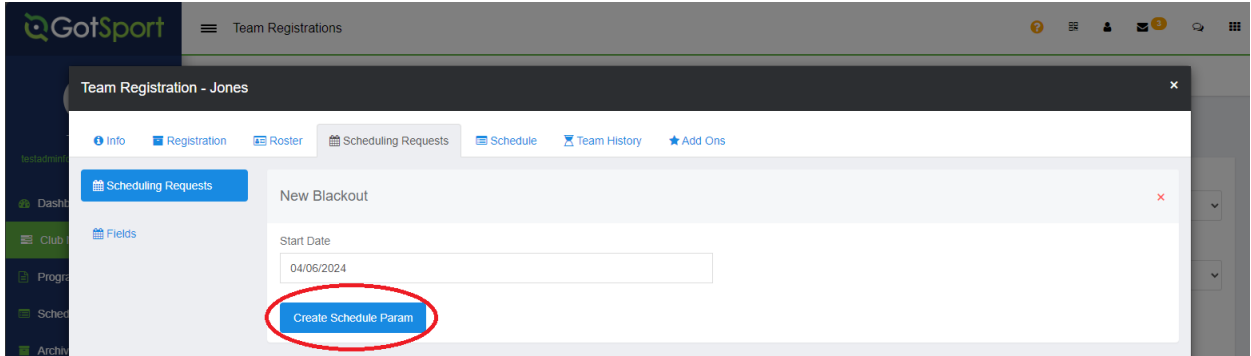

# **Step Five**

Confirm the correct day has been selected. Repeat this process for each of your teams that requires a Blackout Date.

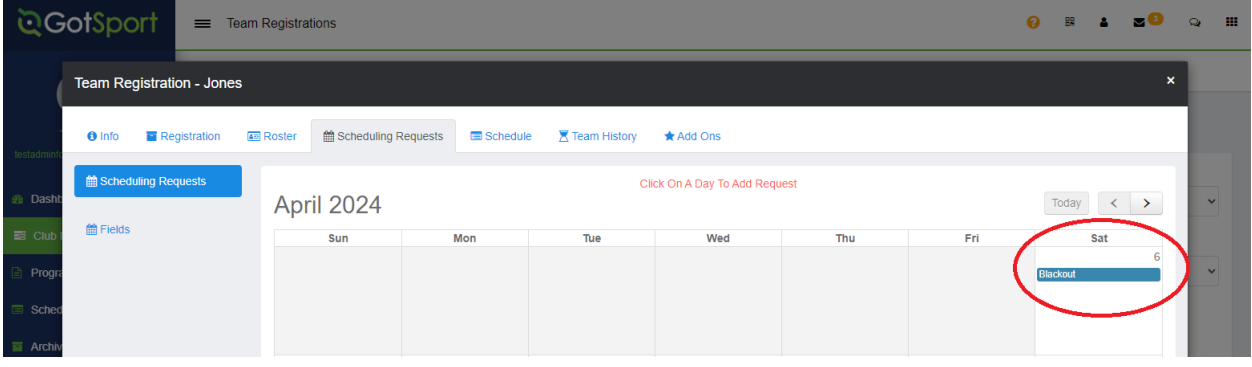